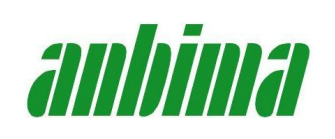

Il tesseramento all'ANBIMA si realizza attraverso una procedura informatica presente sul web. Di seguito viene riportata la procedura da osservare per l'assolvimento della pratica di tesseramento delle associazioni all'ANBIMA.

# **1. ACCESSO**

Per l'utilizzo della procedura online è necessario essere in possesso di un User ID e di una password. Mentre la User ID corrisponde all'indirizzo di posta elettronica della UdB la password verrà assegnata dal sistema all'atto della registrazione.

# **1.1. Tesseramento di una UdB già iscritta nell'anno 2017.**

a. Accedere al sito www.anbima.it e fare click sul link "Tesseramento" oppure accedere direttamente all'indirizzo: http://tesseramento.anbima.it/.

In questo modo ci si collegherà al portale ANBIMA Tesseramento.

b. Accedere all'area "Login" utilizzando Nome utente (email) e password già utilizzate nell'anno precedente.

Nel caso in cui si abbia smarrito la password è possibile richiederne una nuova facendo click sul link "Ho dimenticato la password".

Nel caso in cui non si ricordi più il Nome utente (email) registrato è possibile contattare la Segreteria Nazionale inviando una mail all'indirizzo iscrizioni@anbima.it .

c. Procedere quindi secondo quanto indicato al punto 2. della presente procedura.

## **1.2. Registrazione di una associazione non iscritta all'ANBIMA.**

a. Accedere al sito www.anbima.it e fare click sul link "Tesseramento" oppure accedere direttamente all'indirizzo: http://tesseramento.anbima.it/.

In questo modo ci si collegherà al portale ANBIMA Tesseramento.

- b. Sul portale ANBIMA Tesseramento fare click sulla voce "Iscrizione" nella sezione "Registrati".
- c. Scegliere quindi Regione Provincia.
- d. Fare click sul box verde "Registra nuova UdB".
- e. Inserire tutti i dati richiesti tenendo presente che i dati riportanti il simbolo "\*" sono obbligatori e che il sistema, dove previsto, richiede l'inserimento di almeno uno dei due recapiti telefonici (telefono/cellulare).

**ATTENZIONE!!!** La mail di contatto indicata sarà quella attraverso la quale l'ANBIMA terrà i contatti con la vostra associazione; pertanto inserite un indirizzo di posta affidabile che venga frequentemente controllato in modo da non perdervi le comunicazioni associative.

- f. Riportare i dati del documento di riconoscimento del Legale Rappresentante. Tale sezione assolve all'autocertificazione che annualmente il Presidente rende all'associazione circa la veridicità dei dati degli associati e all'accettazione delle regole statutarie ANBIMA per se e per i componenti la propria associazione.
- g. Allegate obbligatoriamente, in formato PDF, copia integrale dello statuto e dell'atto costitutivo (dove esistente) dell'associazione. Nel caso non esista l'atto costitutivo dell'associazione allegate una semplice dichiarazione in carta intestata a firma del Presidente dell'Associazione stessa dove verrà indicato la non esistenza/reperibilità dello stesso.
- h. Completato l'inserimento dei dati e degli allegati fate click sul box verde "Completa la registrazione dell'UdB". L'Ufficio Nazionale verificherà che siate in possesso delle caratteristiche essenziali per l'iscrizione all'ANBIMA e dopo alcuni giorni vi invierà password di accesso alla procedura online, ovvero vi contatterà per l'acquisizione di eventuali informazioni aggiuntive.
- i. Ricevuta via mail la password di accesso alla procedura online di tesseramento potrete procedere alla sottoscrizione del tesseramento così come indicato al seguente punto 2.

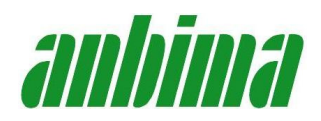

## **2. SOTTOSCRIZIONE DEL TESSERAMENTO**

- a. Accedere al sito www.anbima.it e fare click sul link "Tesseramento". In questo modo ci si collegherà al portale ANBIMA Tesseramento.
- b. Sul portale ANBIMA Tesseramento fare click sulla voce "Login" nella sezione "Login".
- c. Inserire la mail registrata nello spazio "nome utente" e la password ricevuta nella casella successiva
- d. Provvedete, se necessario, a modificare i dati relativi al Legale Rappresentante e ad inserire o modificare i dati relativi al Maestro Direttore. Fate quindi click sul box verde "salva i dati dell'UdB".
- e. Procedete ora ad inserire (o modificare se già esistenti) nome, cognome e data di nascita dei soci che intendete iscrivere.

Siete invitati a registrare anche l'indirizzo e-mail ed il numero del cellulare che saranno utilizzati dall'Associazione solo ed esclusivamente per l'invio di informazioni circa eventi ed iniziative.

Per ogni socio confermate anche l'eventuale assicurazione tenendo presente che il limite massimo di età assicurabile è 80 anni, esteso ad 85 anni dietro presentazione di certificato medico attestante lo stato di salute adeguato del socio ultraottantenne a svolgere le attività istituzionali del gruppo sottoscrivente, da inviare via mail all'indirizzo iscrizioni@anbima.it (l'assicurazione, in questo caso, decorrerà dalla data indicata sul certificato medico).

- f. Selezionate il numero delle eventuali tessere AGIS che intendete acquisire
- g. Aggiungete l'indirizzo dei destinatari degli eventuali abbonamenti a Risveglio Musicale Ordinario e/o Sostenitore che intendete sottoscrivere.
- h. Nel riquadro bordato arancio:
	- $\triangleright$  Controllate la rispondenza delle quote associative da versare.
	- $\triangleright$  Verificate che il numero delle assicurazioni corrisponda a quelle effettivamente sottoscritte.
	- $\triangleright$  Controllare che il numero degli abbonamenti a Risveglio Musicale e il numero delle tessere AGIS corrisponda a quanto effettivamente sottoscritto.
- i. Potete ora versare l'importo delle quote associative secondo l'importo indicato:
	- sul conto corrente bancario IBAN: IT 59 C 05034 71161 0000 0000 3582 intestato a ANBIMA presso Banco Popolare ‐ Ag. Santa Croce sull'Arno, oppure
	- sul conto corrente postale n° 53033007 intestato a ANBIMA
- j. Allegate il documento PDF della ricevuta di avvenuto versamento della quota associativa e fate click sul tasto verde *"Invia la notifica al Nazionale"*. Il sistema potrebbe richiedere la conferma dell'accettazione delle norme statutarie ANBIMA: apporre l'apposito *Flag* in corrispondenza dei dati del Legale Rappresentante.
- k. Riceverete immediatamente una mail di conferma di Invio. Nel caso in cui non riceveste la suddetta mail siete pregati di ripetere l'operazione descritta al punto "k".
- l. Nell'arco di alcuni giorni, la Segreteria Nazionale vi invierà una ulteriore mail di conferma di avvenuto pagamento.
- m. Al ricevimento della mail di avvenuto pagamento:
	- Potrete scaricare, sempre nella vostra area riservata del portale tesseramento, l'attestazione SIAE con la quale ottenere gli sconti previsti per gli associati ANBIMA per la sottoscrizione dei permessi SIAE ed il modello definitivo del tesseramento.
	- La Presidenza Provinciale (ovvero la Presidenza Regionale) provvederà alla consegna delle tessere associative.

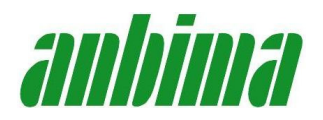

## **3. INTEGRAZIONE DEL TESSERAMENTO**

Potete fare integrazioni di tesseramento o integrare un servizio in qualsiasi momento, anche per un solo socio.

Nel caso si intenda sottoscrivere l'assicurazione per soci già tesserati dovrete prendere però contatti con l'Ufficio Nazionale tramite la mail iscrizioni@anbima.it.

Per fare delle integrazioni è sufficiente procedere come indicato dal punto 2.a al punto 2.m . In questo caso, ovviamente non sarà più presente la Quota Associativa di Euro 50,00, in quanto già versata in occasione del rinnovo annuale del Tesseramento

# **4. ALCUNI SUGGERIMENTI FUNZIONALI**

- È opportuno che i cognomi dei soci siano scritti tutti in maiuscolo.
- Ad ogni inserimento di un socio ricordarsi di salvare facendo click sull'icona a destra dei dati del socio.
- Qualora si ritenga che il portale non risponda correttamente alle funzionalità è opportuno provvedere ad un refresh della pagina visualizzata attraverso il comando CTRL+F5.

Per ogni chiarimento ed integrazione potete rivolgervi alle Presidenze Provinciali, alla Presidenza Regionale e all'Ufficio Nazionale di Roma.

Buon tesseramento!